## **Thuiswerkomgeving HHNK**

**i.c.m. Firefox of Google Chrome** 

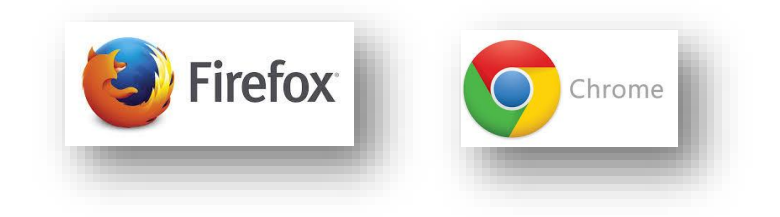

Stap 1: Ga naar de site: [https://mijnwerkplek.hhnk.nl](https://mijnwerkplek.hhnk.nl/) en meld je vervolgens aan.

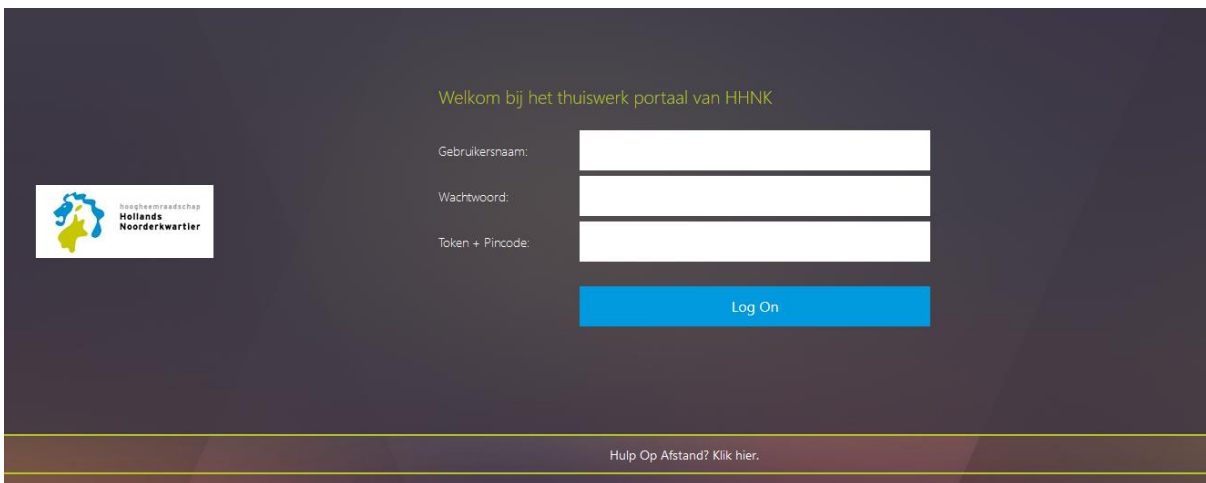

**Stap 2:** Klik hier op de knop op Installeren

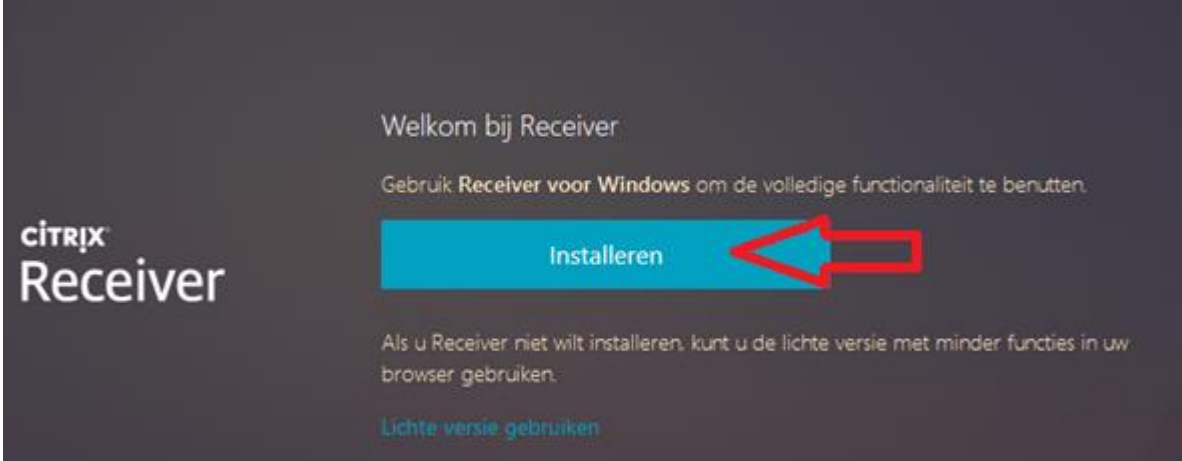

## **Stap 3**:

Na het aanmelden krijg je onderstaand scherm te zien. Indien je computer al voorzien is van de Citrix Receiver software dan verschijnt er een venster met de melding toepassing starten. Ga dan verder met **stap 4**.

Krijg je deze melding niet te zien download dan de benodigde software. Ga akkoord met de Citrix licentieovereenkomst door het vinkje te selecteren. Klik vervolgens op **Downloaden.**

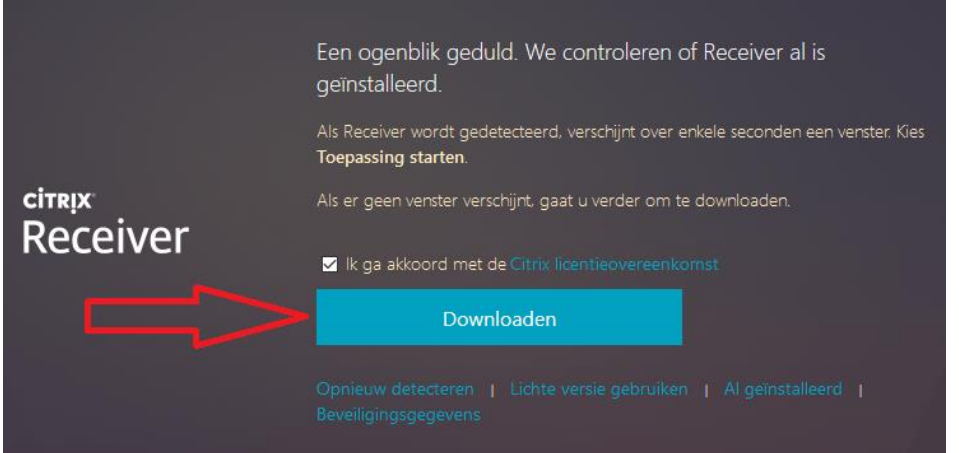

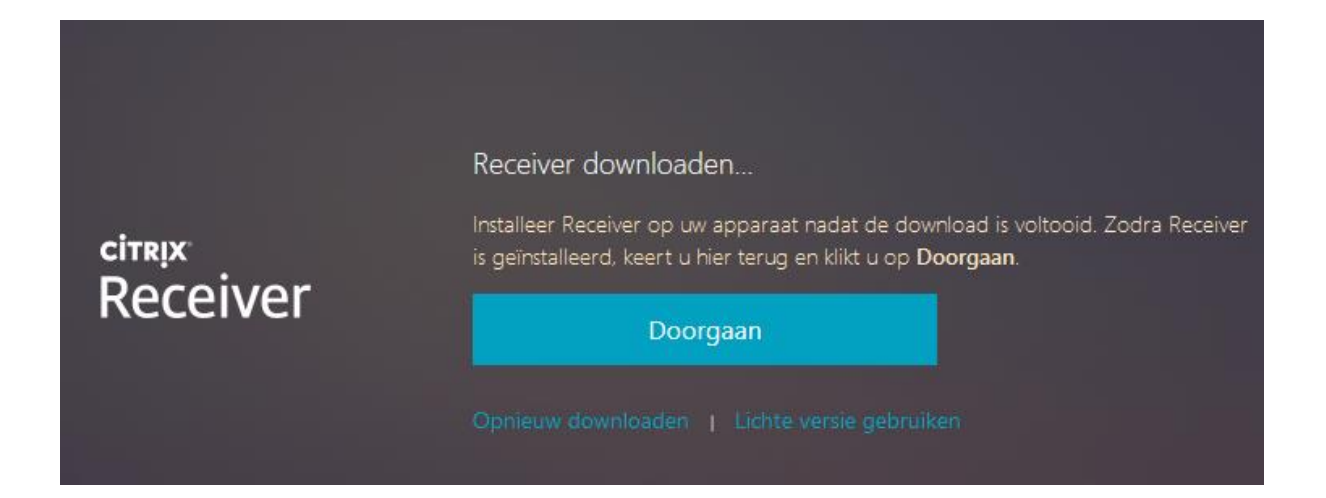

Onderstaand scherm verschijnt. Klik vervolgens op Bestand opslaan of uitvoeren. Nadat je software hebt bewaard dien je de installatie te starten. Deze stappen worden niet beschreven.

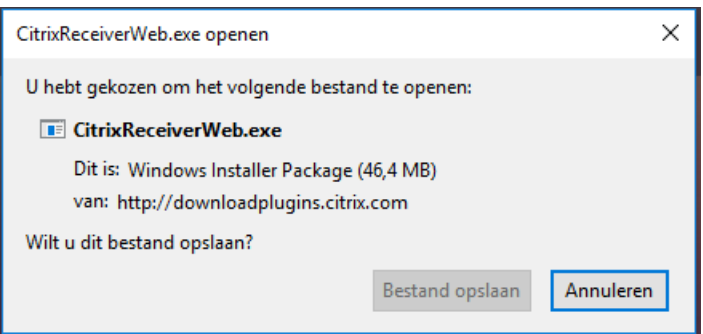

## **Stap 4:**

Indien je computer voorzien is van de Citrix Receiver software krijg je vervolgens een scherm te zien met de melding **Toepassing starten**.

Indien je dit niet krijgt te zien klik dan nogmaals op de knop **Opnieuw detecteren**.

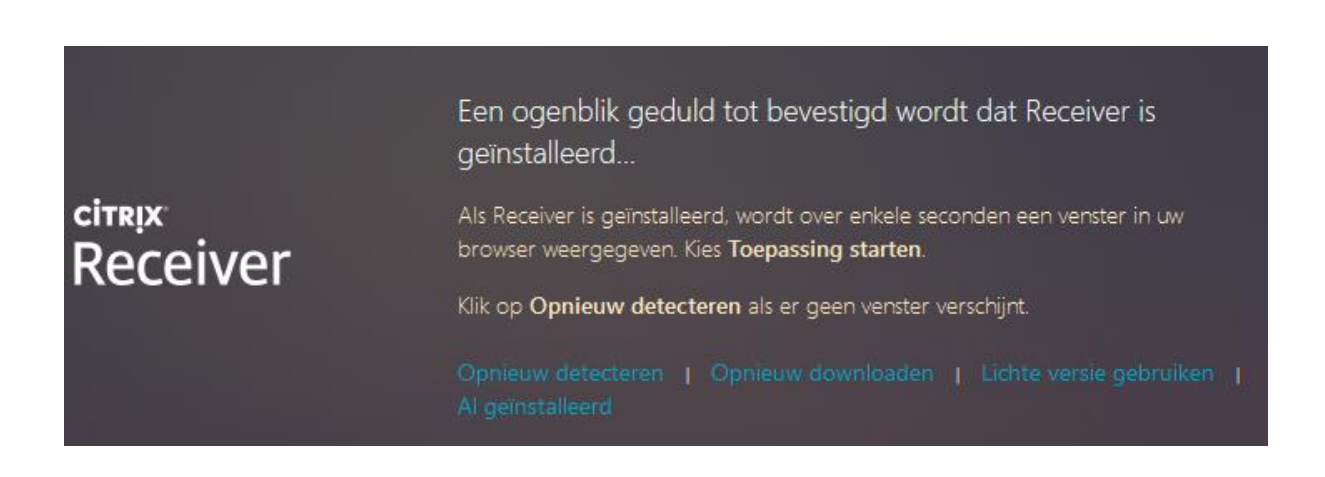

Selecteer hier de tekst **Citrix Receiver Launcher** en vink vervolgens het vinkje aan bij **Mijn keuze voor receiver koppelingen onthouden.**

Klik vervolgens op de knop **Koppeling openen**

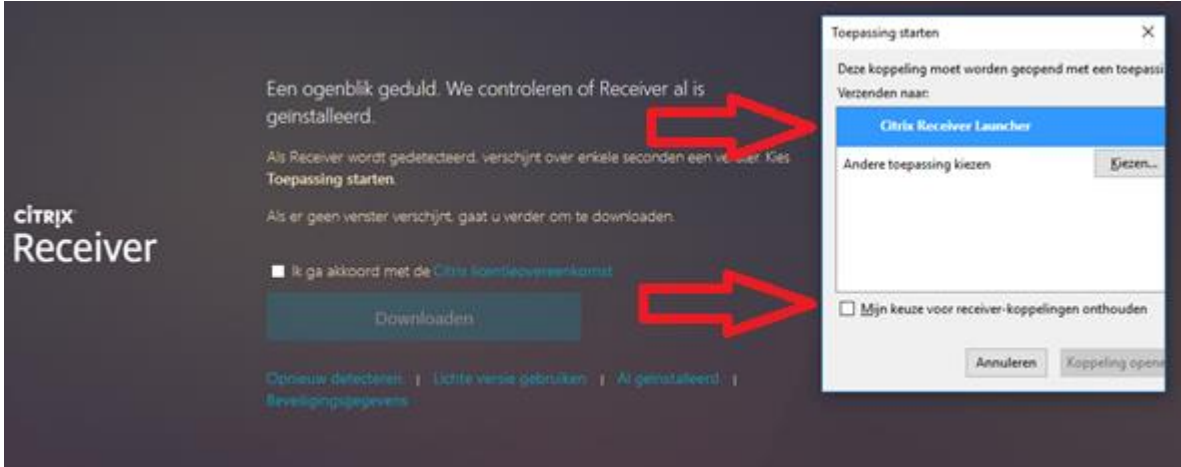

Nadat alles correct is geinstalleerd en doorlopen krijg je bovenaan je scherm onderstaande werkbalk te zien. Dit betekend dat je gebruik maakt van de Citrix Receiver software en niet van de HTML5 client. Technisch werken beide clients (Citrix Receiver of de HTML5) waarbij de Citrix Reiver software de beste garantie en performance bied voor het thuiswerken.

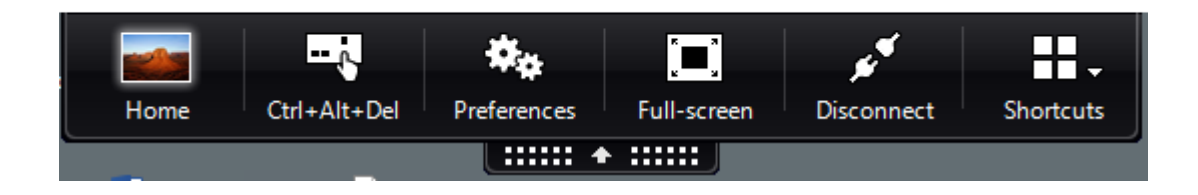

ä,